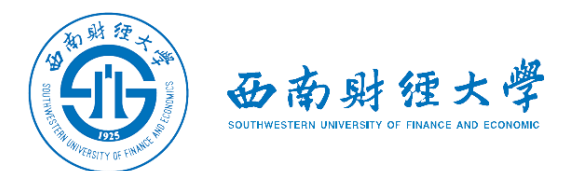

# 西南财经大学研究生网络远程复试 "腾讯会议"使用说明 (考生版)

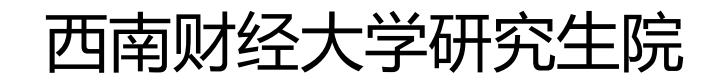

2021年9月

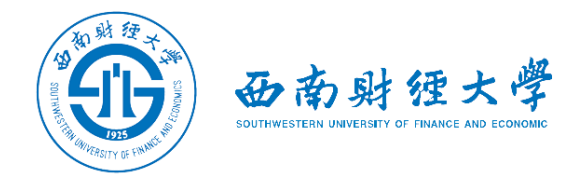

#### **西南财经大学研究生网络远程复试流程(考生版)**

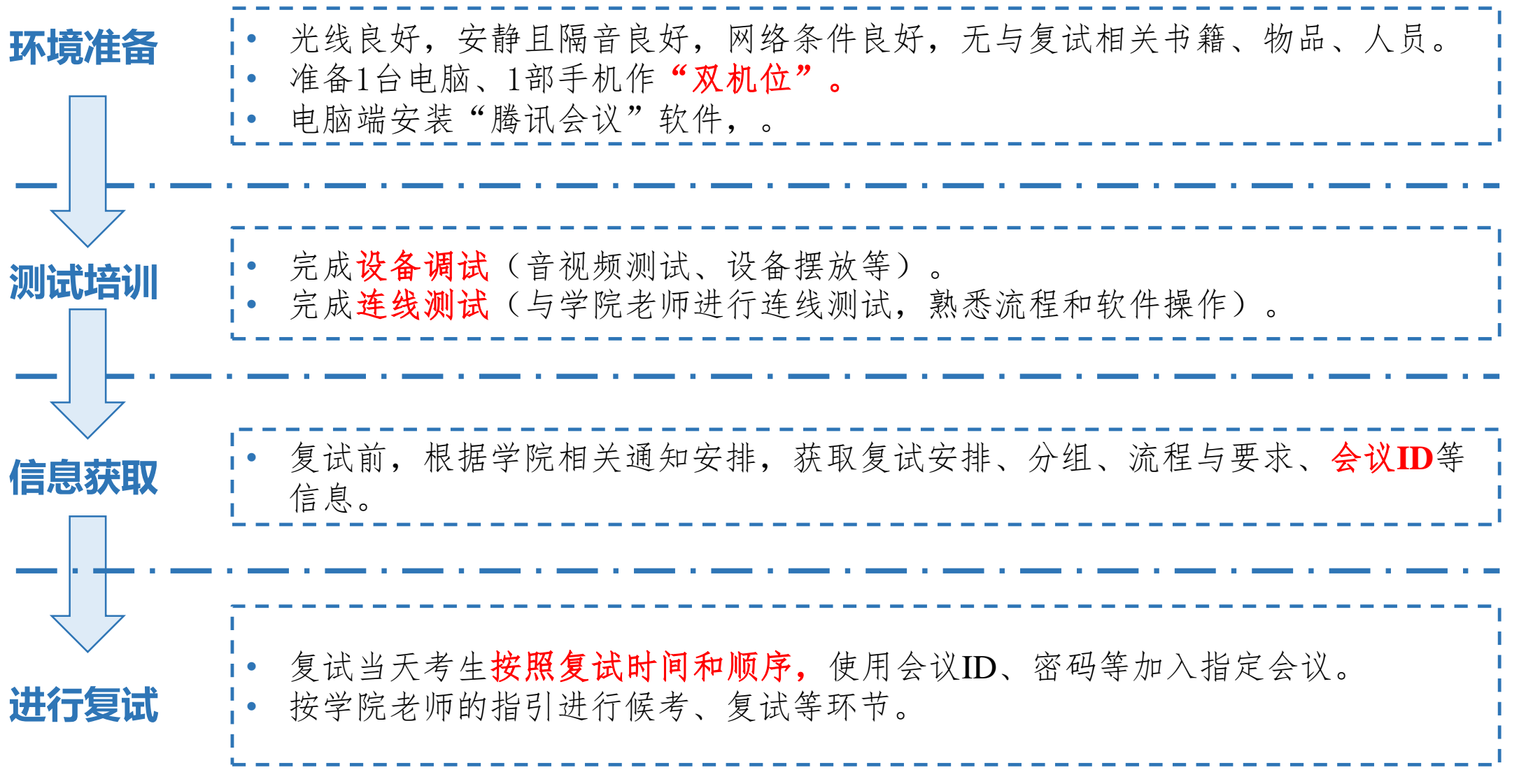

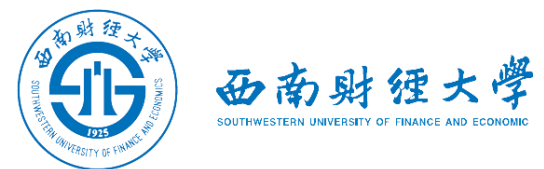

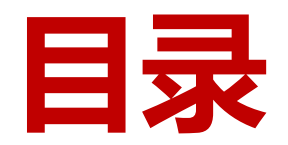

- **二、账号登录**
- **三、加入会议**
- **四、进行复试**

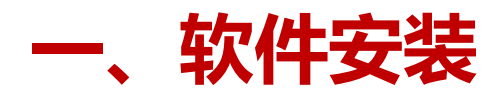

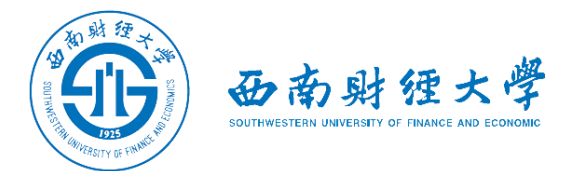

#### 电脑访问"腾讯会议"官网下载地址:

**[https://meeting.tencent.com/activities/index.html?fromSource=sem4\\_gwzcw.3](https://meeting.tencent.com/activities/index.html?fromSource=sem4_gwzcw.3910919.3910919.3910919) 910919.3910919.3910919**

软件支持安卓和苹果手机、macOS系统和windows系统电脑、微信小程序。

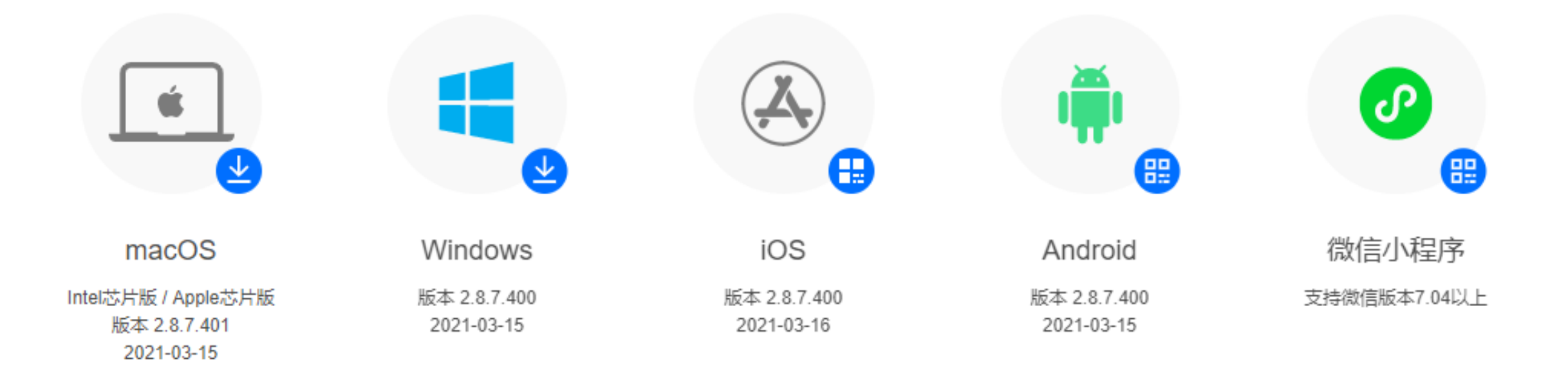

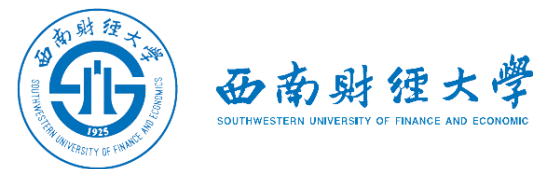

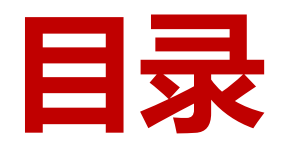

- **二、账号登录**
- **三、进入会议**
- **四、进行复试**

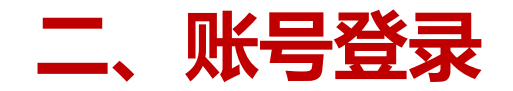

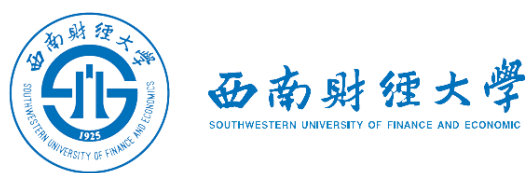

#### 使用**微信扫码**或**手机号**接收并填写短信验证码登录。

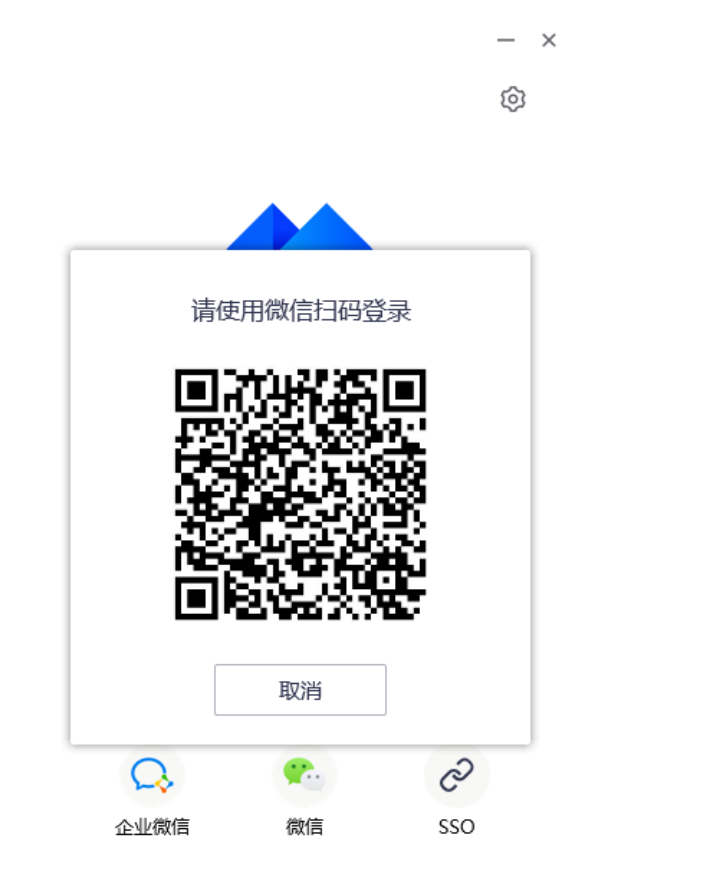

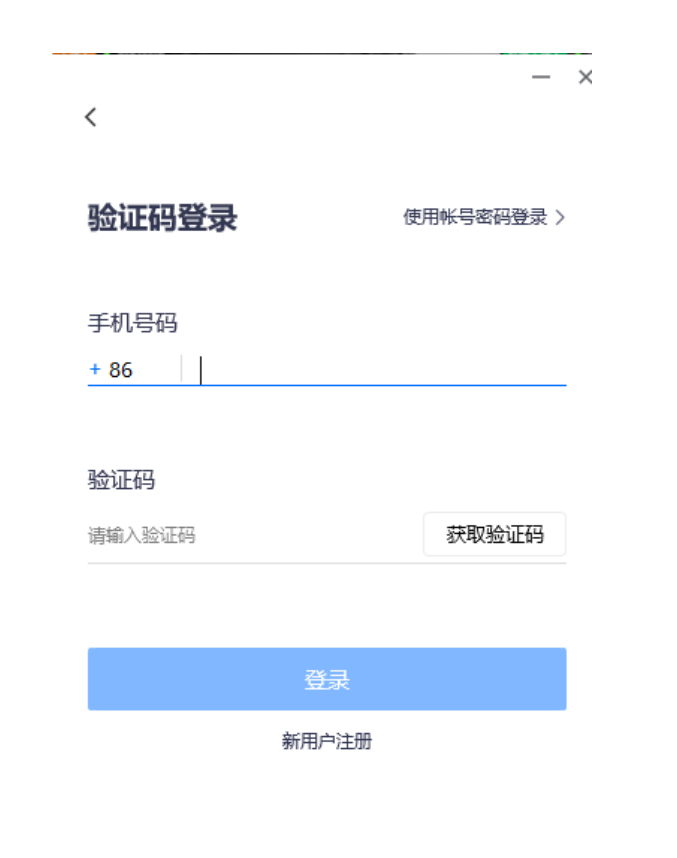

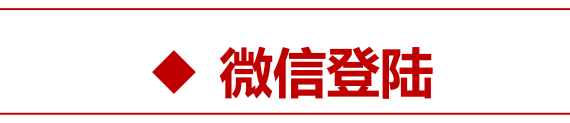

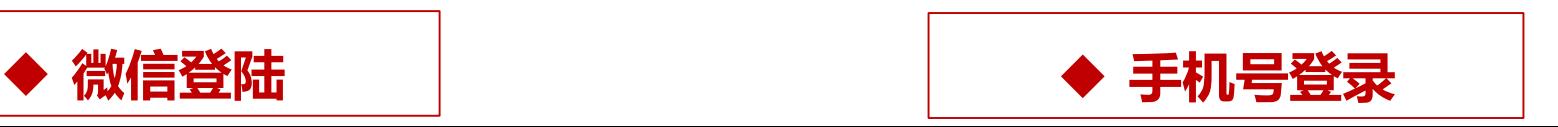

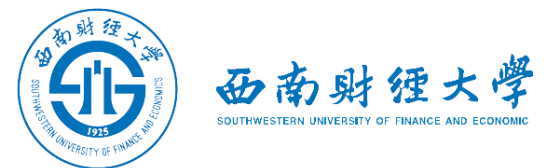

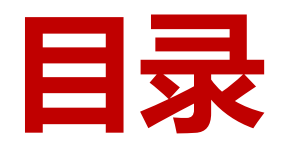

- **二、账号登录**
- **三、加入会议**
- **四、进行复试**

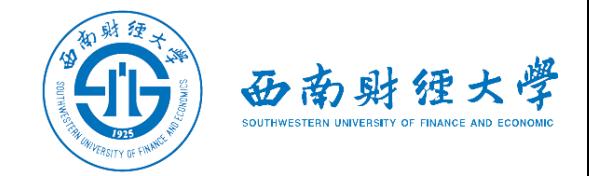

# **三、加入会议**

(一)**电脑端**

# 学院将通过短信、电话、邮件等方式,告知考生**参会时间、会议号和会议密码**。 考生按时登录电脑端腾讯会议,点击"加入会议"。输入会议号和会议密码进入 会议,电脑端参会名称格式为"姓名+主机位"。

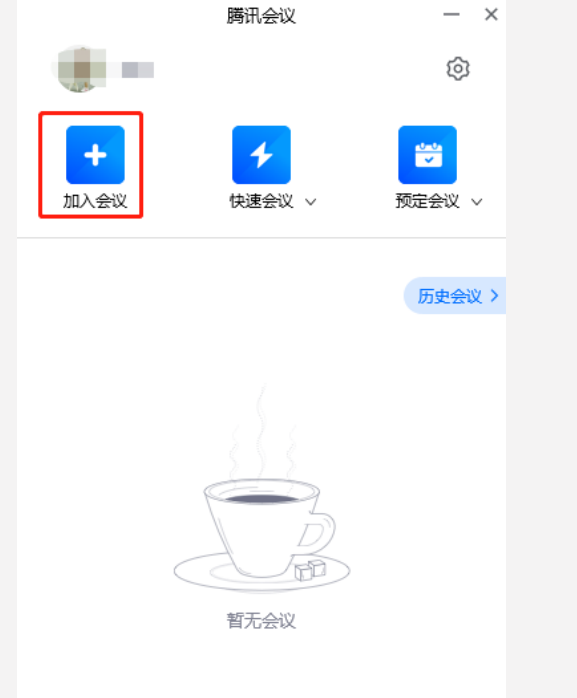

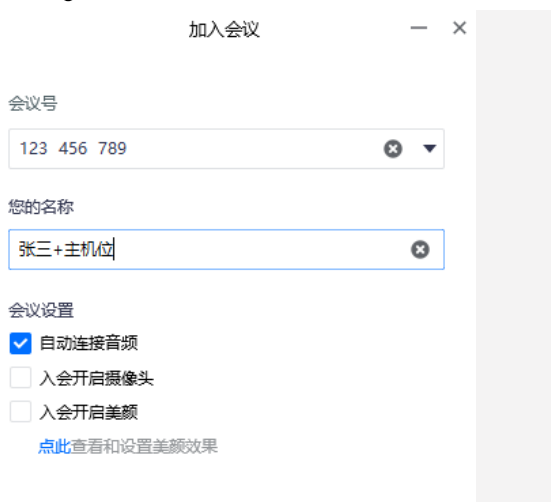

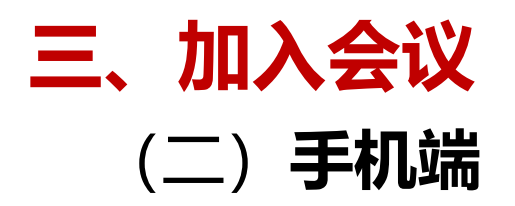

# 手机打开"腾讯会议"**微信小程序**,点击 "加入会议"。输入会议号和会议密码进 入会议,手机端参会名称格式为"姓名+ 辅机位"。

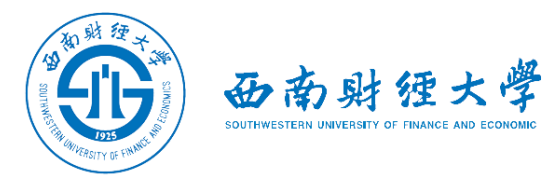

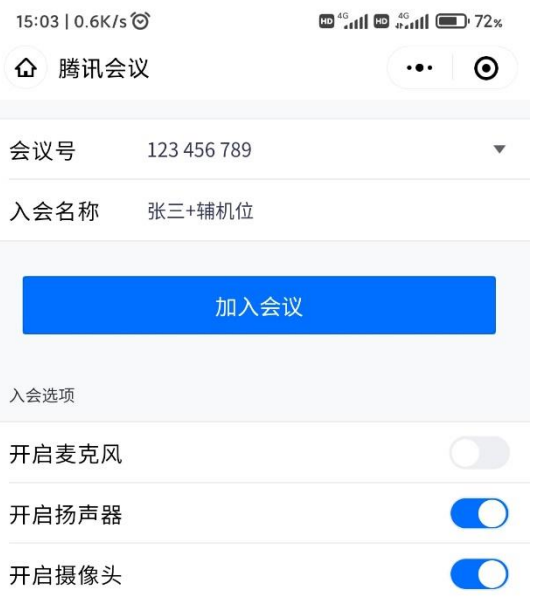

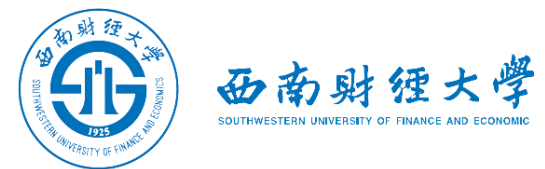

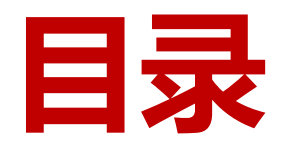

- **二、账号登录**
- **三、加入会议**
- **四、进行复试**

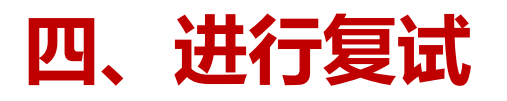

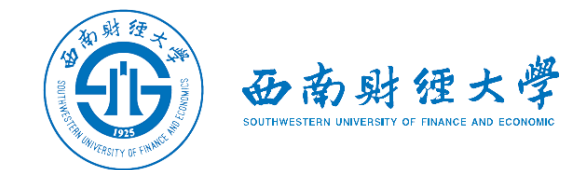

## (一)音视频设置

# 查看屏幕左下方麦克风、摄像头、扬声器是否打开。若声音或画面异常,可点击 左下角相应功能进行设置。

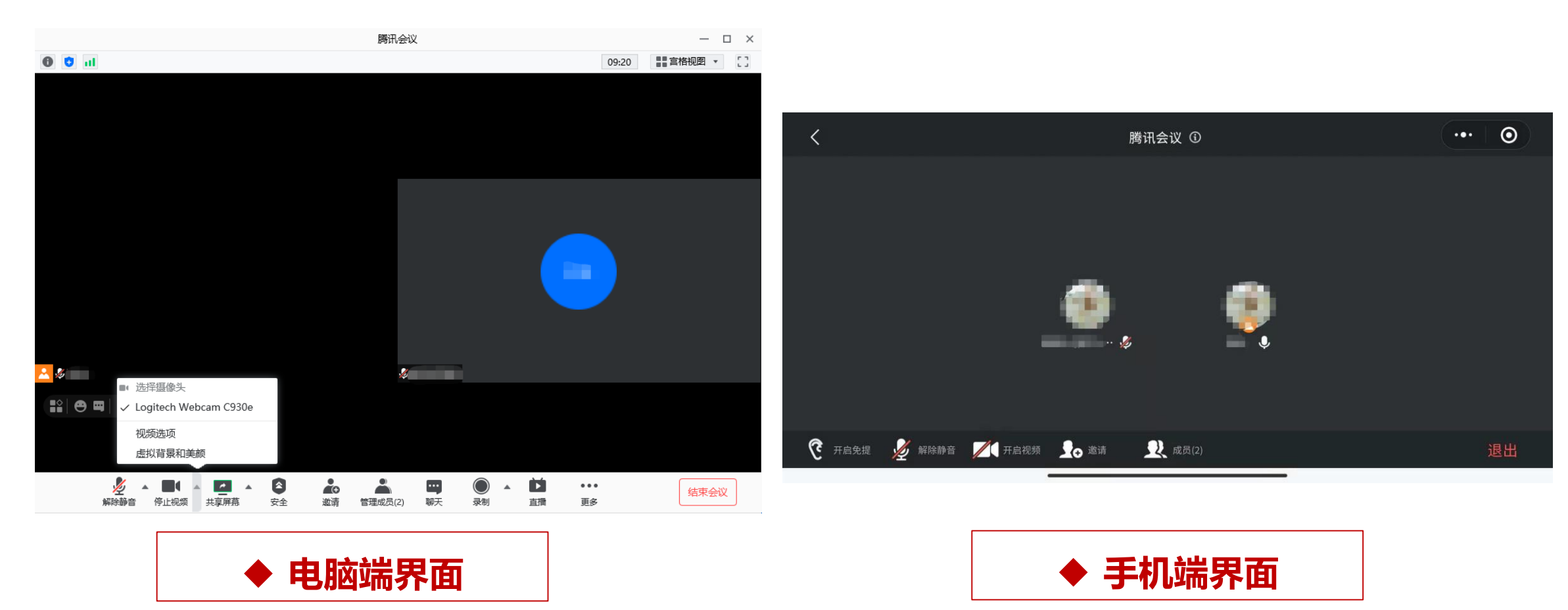

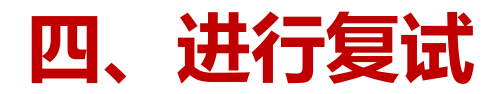

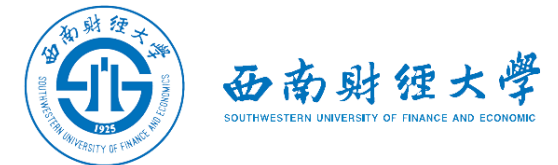

#### (二) 视图设置

# 会议界面右上角可切换视图模式为"宫格"或"演讲者"视图。 建议考生使用"演讲者"视图。

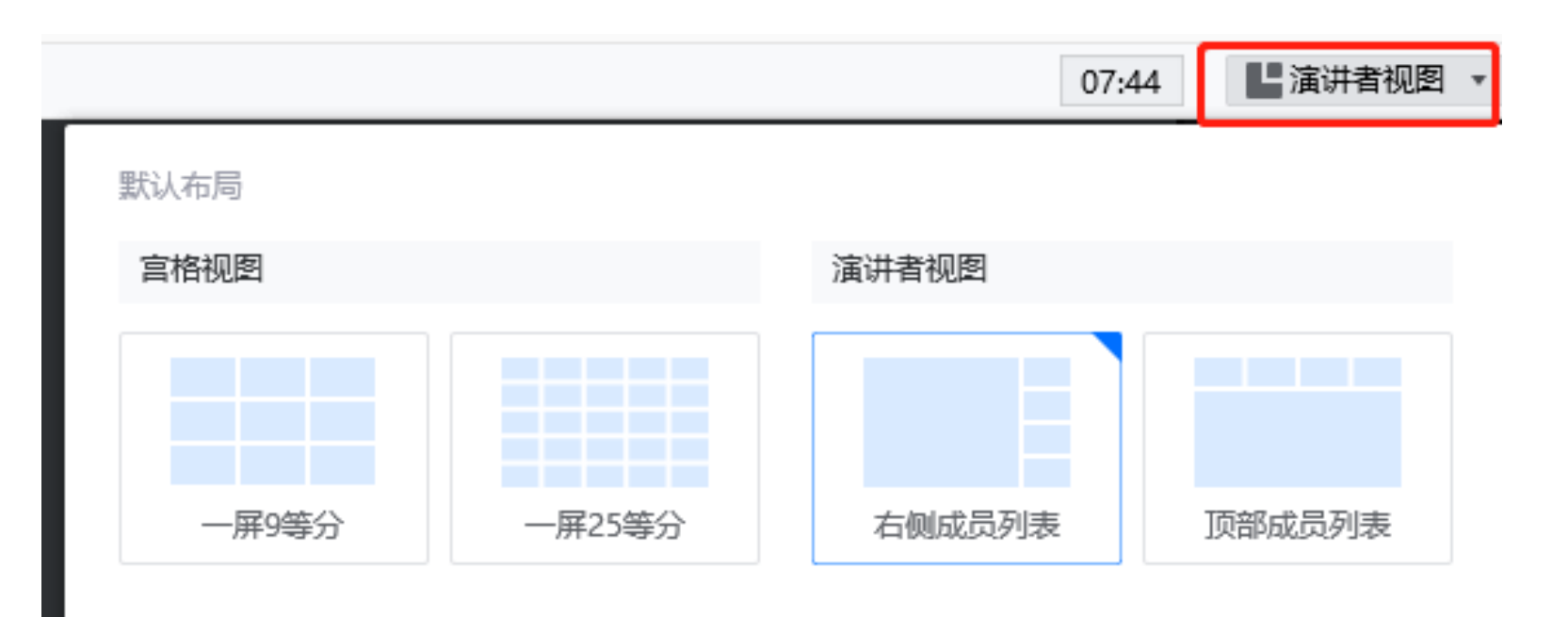

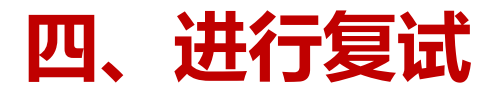

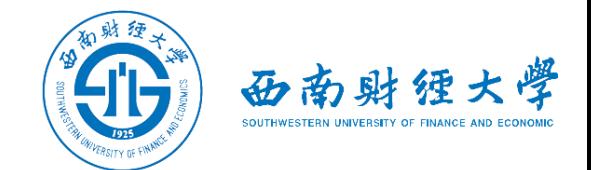

## (三)"双机位"说明:

#### ➢考生主镜头(主机位),全程清晰显示考生面容,考生一般需面向墙面。

>考生副镜头(辅机位),全程清晰显示考生头肩部、双手、桌面、主机位屏幕和墙面。

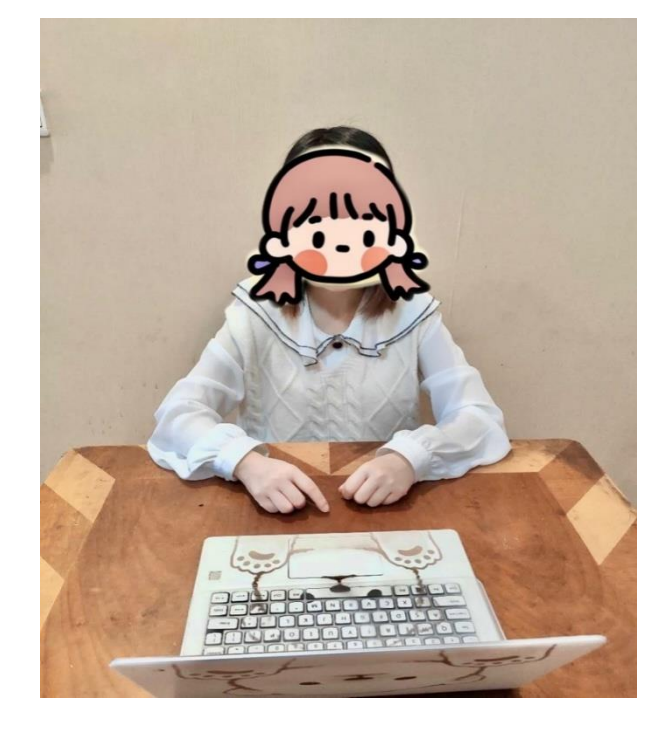

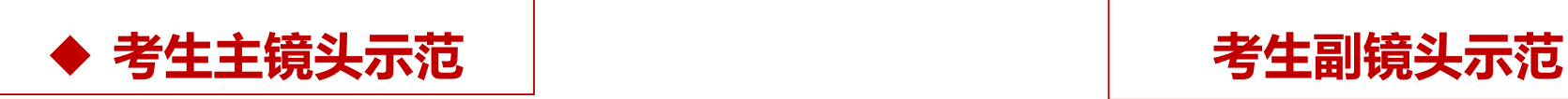

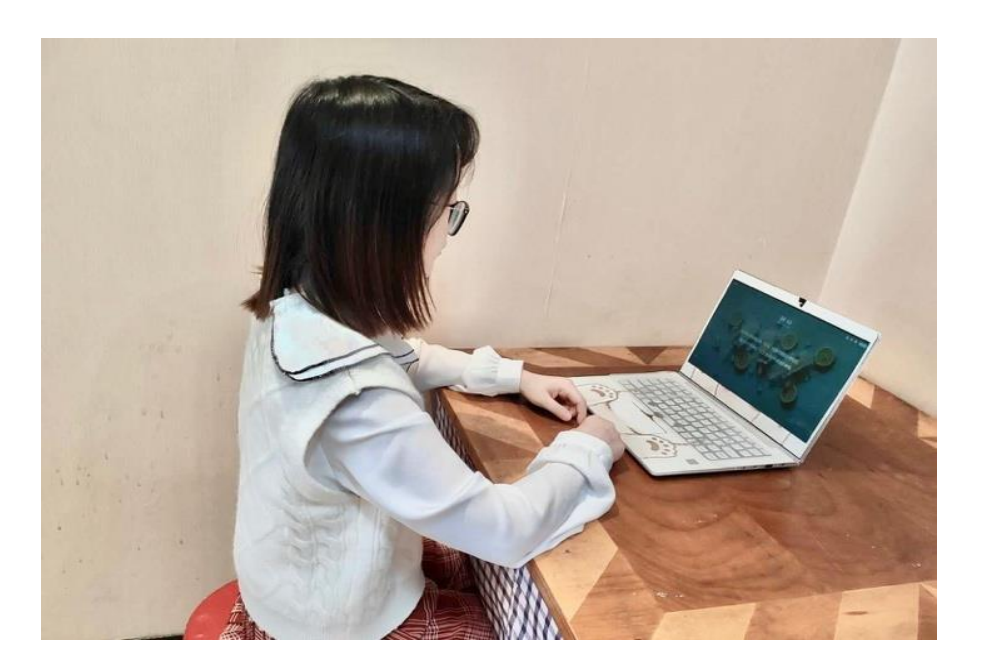

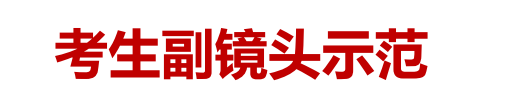

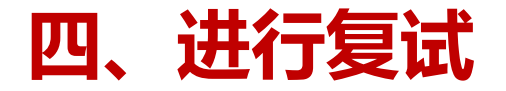

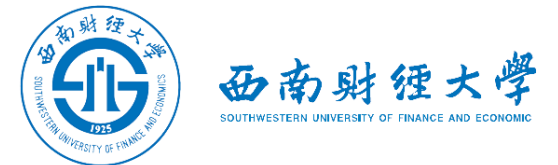

(四)进行候考操作

考生应按照老师要求完成**证件与环境检查、在线人脸识别**等操作。

#### (五)进行复试

考生应按照**学院规定的复试流程和要求**完成复试。复试期间须**全程保持视频音频畅通**, 全程正面免冠朝向摄像头,保证头肩部和双手在视频画面中清晰可见。不得遮挡面部、 耳朵等部位,不得戴帽子、墨镜、口罩、耳机等。

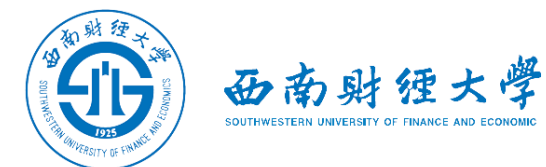

# **祝复试顺利!**